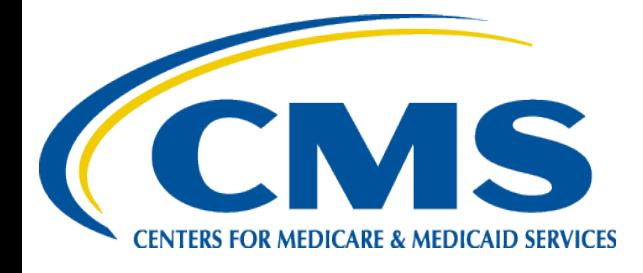

## **NEW CAC ID Validation**

For the Plan Year 2021 and thereafter, CACs are required to input a CAC ID number to access certification training. The CAC ID is a 13-digit alphanumeric ID number assigned to you by your CDO. To assess CAC Certification training, ensure that you are inputting a valid CAC ID issued by your CDO.

This document provides an overview of how to enter your identification number and troubleshooting for common errors.

## **Login: CAC Assisters**

If you are a CAC Assister, follow these steps to enter your CAC ID number. These steps will only be applicable after you have logged into your account and have received access to the MLMS system. If you need assistance logging in or obtaining access to the MLMS system, refer to the Quick Reference guide.

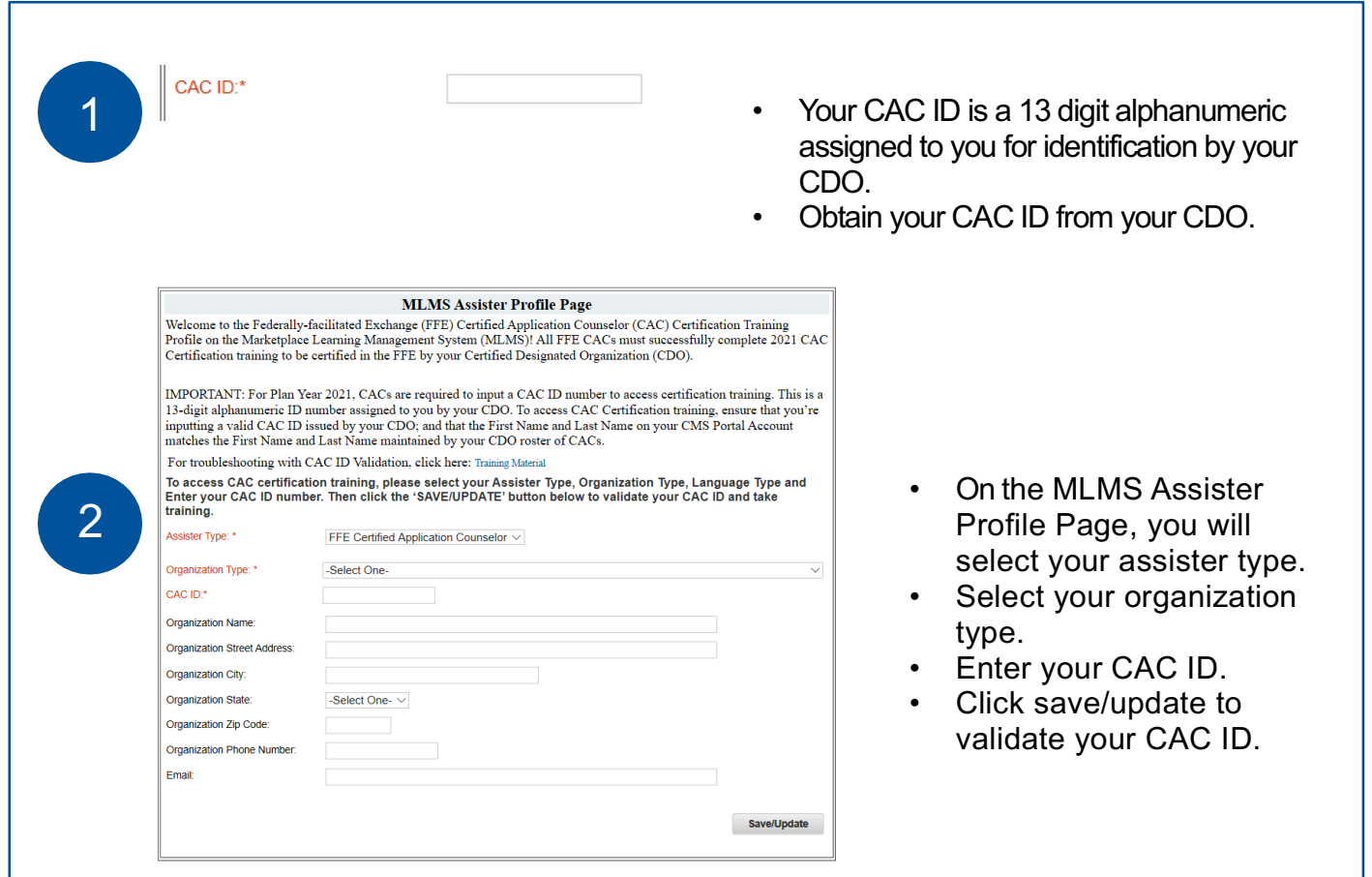

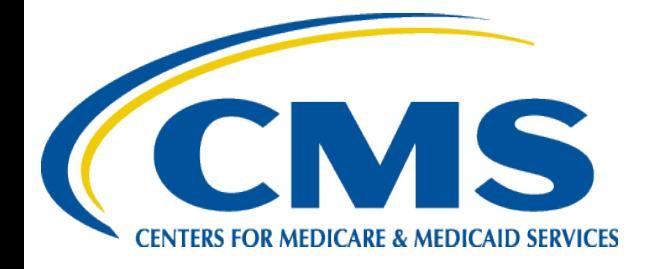

# **Troubleshooting**

You may receive an error message indicating your CAC ID was unable to be validated. This can occur for numerous reasons. Below are the error messages you could receive and how to fix them

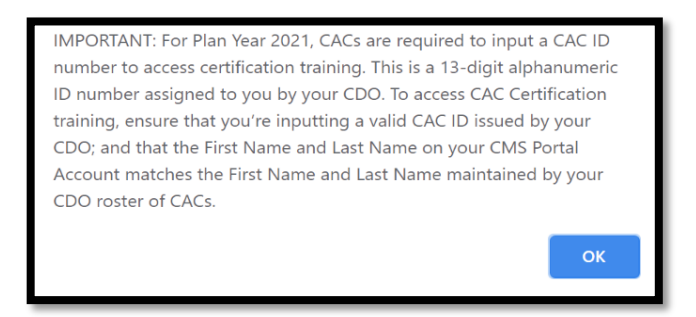

The CAC ID was entered incorrectly. Contact your CDO that provided you with the CAC ID number to ensure its accuracy.

OR

• Confirm that the name associated with your CAC ID from your CDO is the exact same name as associated with your CMS Portal Profile. Your first and last name has to must match exactly.

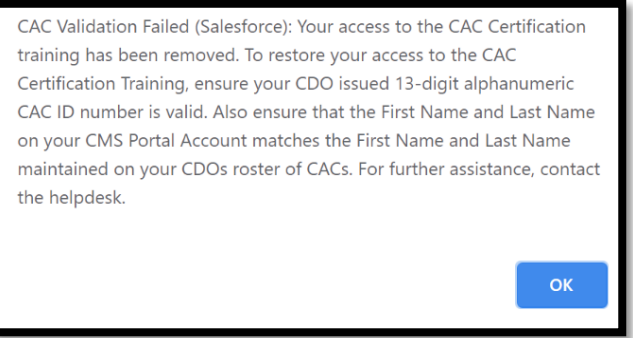

• Your CAC ID is decertified. Contact the CDO organization to verify the CAC ID.

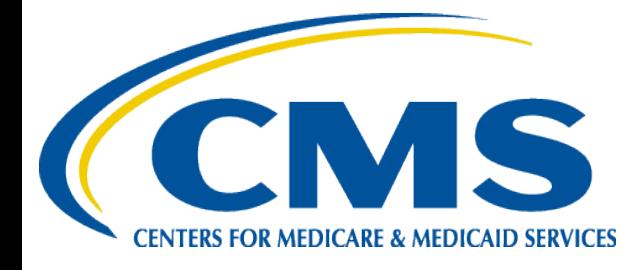

## **Navigator ID Validation**

Like prior years, Navigators are required to have a valid Navigator ID number to access certification training. Use the unique Navigator ID assigned to you by the CMS Navigator grantee organization you are affiliated with. The Navigator ID will be validated by HIOS (Health Information Organization System).

This document provides an overview of how to enter your identification number and troubleshooting for common errors.

## **Login: New Navigators**

If you are a New Navigator, follow these steps to enter your Navigator ID number. If you are a returning Navigator, go to the next page. These steps will only be applicable after you have logged in to your account and have received access to the MLMS system. If you need assistance logging in or obtaining access to the MLMS system, refer to Plan Year 2021 FFM Registration and Training Steps for Assisters Quick Reference Guide.

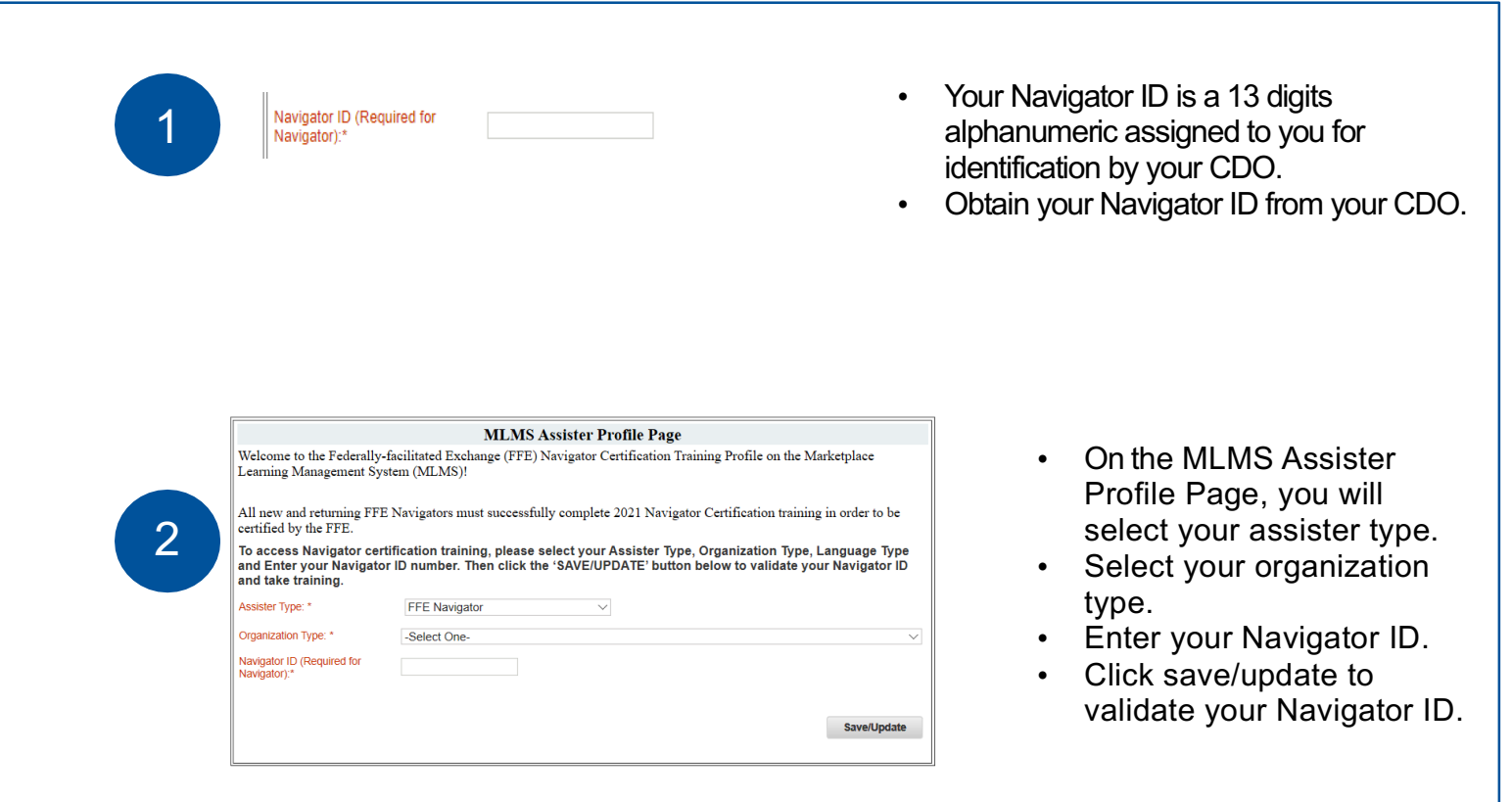

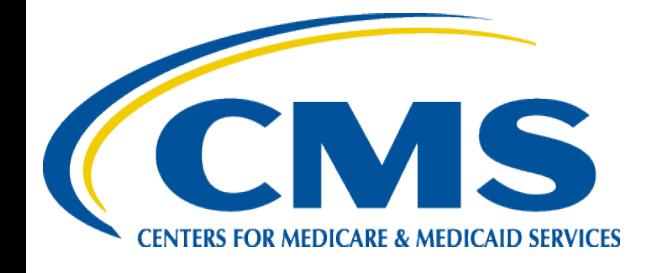

# **Login: Returning Navigators**

If you are a Returning Navigator, you entered your Navigator ID into the system last training year. After you have obtained access to the MLMS system, your information from last year will auto-populate. You will just need to verify the information and ensure it is correct.

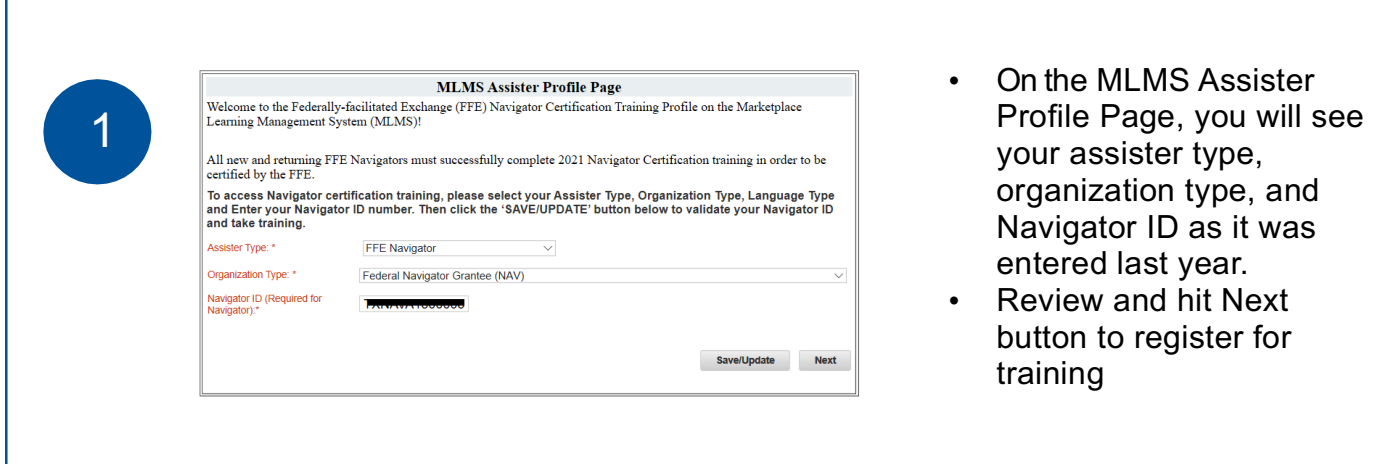

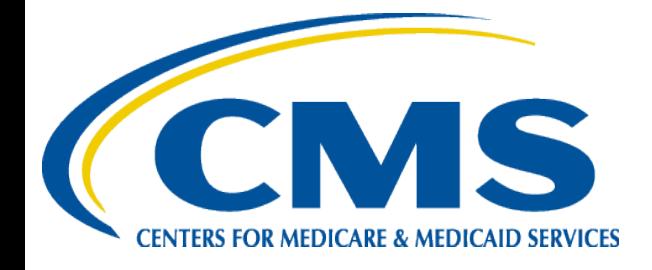

# **Troubleshooting**

You may receive an error message indicating your Navigator ID was unable to be validated. This can occur for numerous reasons. Below are the most common error messages and how to fix them:

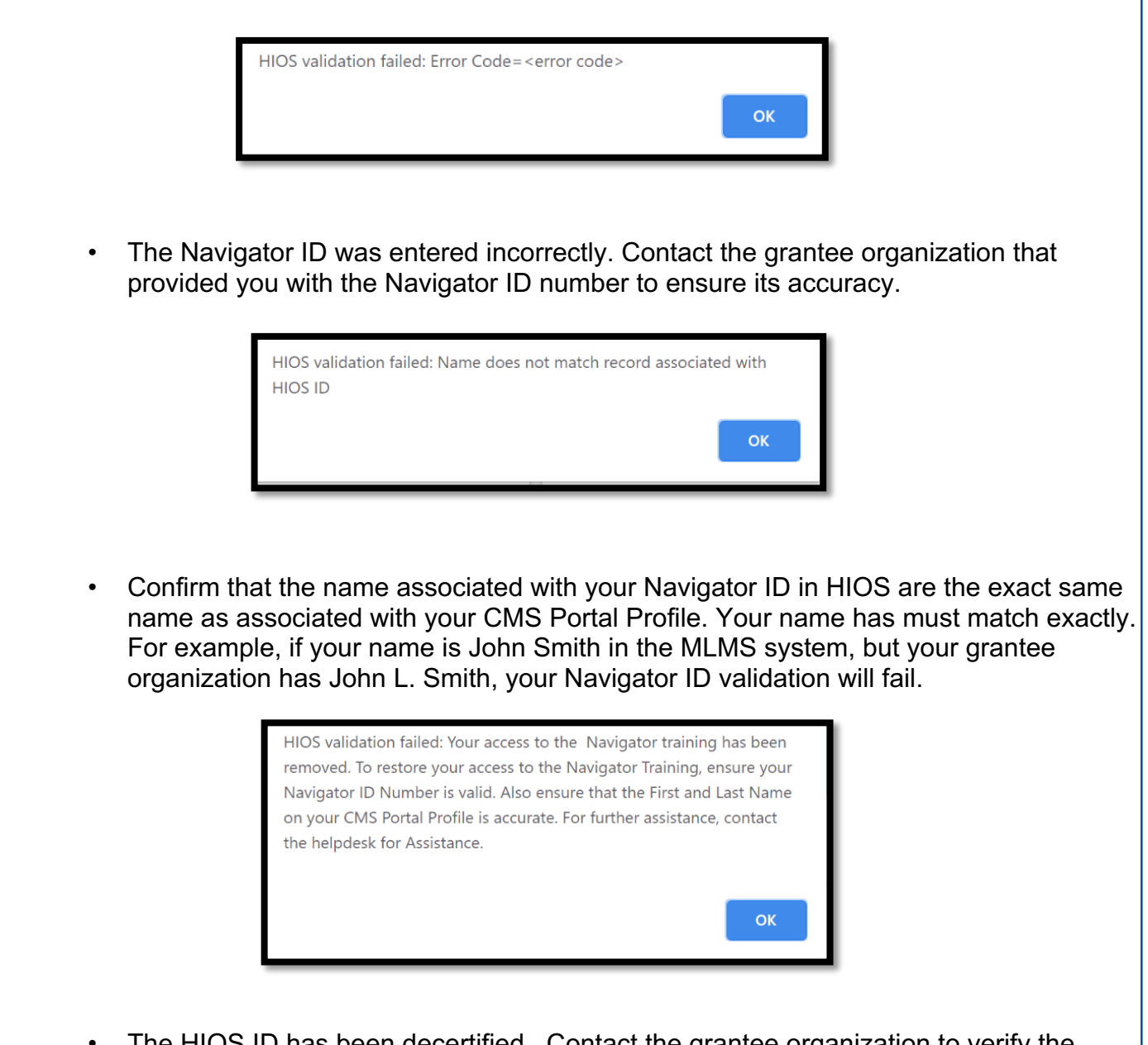

• The HIOS ID has been decertified. Contact the grantee organization to verify the Navigator ID is still active.

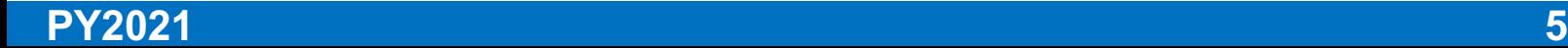

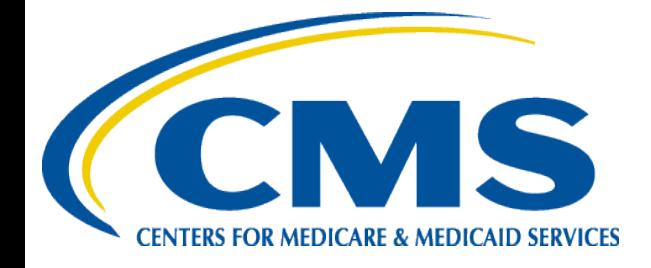

### **Resources**

#### **CMS Marketplace**

Additional resources for Assisters may be found at:

https://marketplace.cms.gov/technical-assistance-resources/training- materials/training.html **Assister FAQ**

## A link to the **Assister FAQ** document with more detailed information can be found in the **Help** portlet at the bottom of the MLMS Assister landing page.

#### **Help Desks**

- **ID Verification:** AB Help Desk at FFMProducer-AssisterHelpdesk@cms.hhs.gov
- **FFM registration, CMS policies, and other issues:**FFMProducerAssisterHelpDesk@cms.hhs.gov
- **Logging-on to the CMS Enterprise Portal:** CMS\_FEPS@cms.hhs.govor 1-855-CMS-1515
- **MLMS:** MLMSHelpDesk@cms.hhs.gov

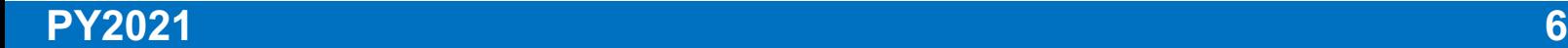